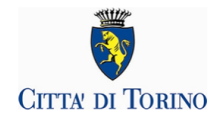

## **NIDI D'ESTATE 2024**

# **PRESENTAZIONE ISCRIZIONE**

# **FAQ DOMANDE FREQUENTI**

**Aggiornato al 16 aprile 2024**

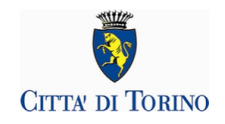

### **SOMMARIO**

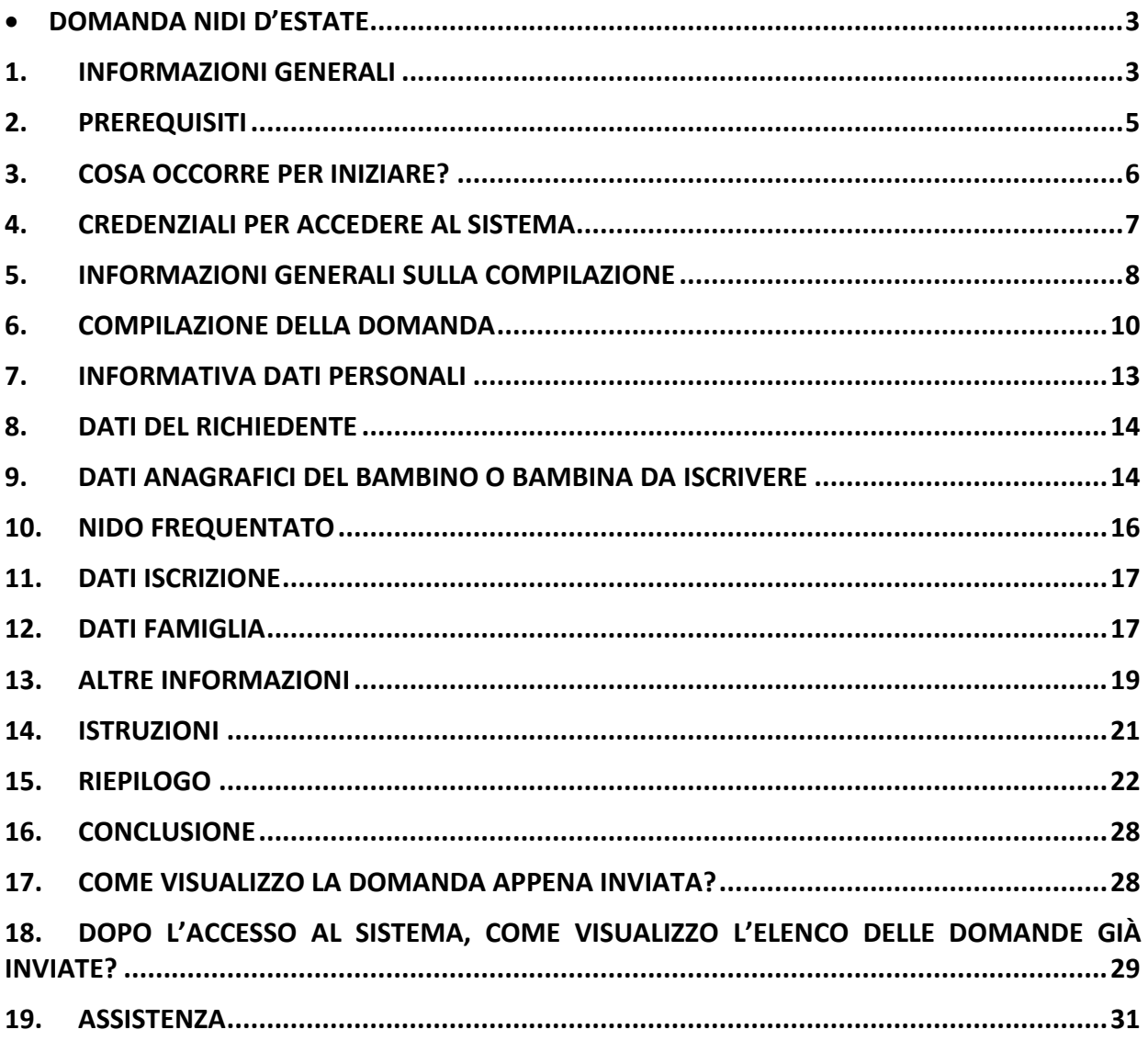

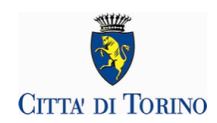

### **DOMANDA NIDI D'ESTATE**

### **QUALI SONO LE PRINCIPALI CARATTERISTICHE DEL NUOVO SERVIZIO NIDI D'ESTATE 2024?**

 Il servizio di compilazione e presentazione della domanda di iscrizione a NIDI D' ESTATE 2024 sarà disponibile sulla pagina di SERVIZI ESTIVI 2024 Per inoltrare richieste di assistenza sarà compilare il form pubblicato sul portale Torinofacile al link<https://servizi.torinofacile.it/assistenza/form/index.php>

Per l'invio del form di richiesta di assistenza sarà necessario compilare una serie di informazioni. I campi obbligatori sono contrassegnati da un asterisco \*. Per approfondimenti si rimanda al par. 18 "ASSISTENZA".

### **1. INFORMAZIONI GENERALI**

### **COSA PERMETTE LA DA DOMANDA DI ISCRIZIONE?**

La piattaforma di iscrizione permette alle famiglie di presentare la domanda di iscrizione a Nidi d'Estate.

Il servizio è rivolto ai bambini e alle bambine frequentanti i nidi d'infanzia comunali, in convenzione e le sezioni primavera in convenzione nell'a.s. 2023/24. I bambini e le bambine che frequentano un nido convenzionato o una sezione primavera in convenzione sono accolti se il nido o la sezione primavera da loro frequentata non organizza un servizio estivo.

Il servizio estivo NIDI D'ESTATE permette di **scegliere per quale periodo e dove** iscrivere i bambini e le bambine.

È articolato su 4 turni (quindicinali):

### **- mese di LUGLIO 2024**

**1° turno**: dal 1 luglio al 12 luglio 2024

**2° turno**: dal 15 luglio al 26 luglio 2024

Si svolge in **18 nidi d'infanzia comunali** a gestione diretta e **16 nidi comunali** in appalto secondo abbinamenti predefiniti.

E' possibile presentare domanda di iscrizione solo per la sede abbinata, non saranno pertanto accolte richieste di spostamenti.

### **- mese di AGOSTO 2024**

**3° turno**: dal 29 luglio al 09 agosto 2024

**4° turno:** dal 19 agosto al 30 agosto 2024

**Non è previsto il servizio dal 12 al 16 agosto 2024.**

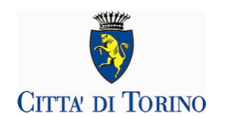

Si può scegliere uno dei seguenti nidi d'infanzia comunali in appalto:

#### **via Coppino 152 via Fossano 16**

### **via Ventimiglia 199**

In caso di più bambini dello stesso nucleo familiare, occorrerà effettuare un' iscrizione per ciascun bambino/a.

Il sistema invierà automaticamente la presa in carico della domanda, assegnando il Codice Domanda identificativo ed il riepilogo dei dati inseriti.

### **QUANDO POSSO PRESENTARE LA DOMANDA DI ISCRIZIONE A NIDI D'ESTATE?**

La domanda può essere presentata **dalle ore 8.00 del 18 aprile** alle ore **16.00 del 30 aprile** 2024 **Si precisa che inviare la domanda per primi non dà priorità di accesso al servizio**.

### **COME FUNZIONA LA PRESENTAZIONE DELLA DOMANDA?**

- Dalle **ore 08.00 del 18 aprile** alle ore **16.00 del 30 aprile** è possibile presentare la domanda.
- Nei giorni successivi alla chiusura delle iscrizioni il richiedente riceverà all'indirizzo di posta elettronica indicato in domanda le istruzioni per il pagamento con **PagoPA** e l'importo da pagare per la frequenza ai turni richiesti. L'importo verrà calcolato in base alla tariffa agevolata applicata nell'anno scolastico in corso. Ai non residenti è applicata la tariffa massima

### **CHI PUÒ PRESENTARE LA DOMANDA DI ISCRIZIONE?**

I genitori e gli affidatari/tutori di bambini e bambine frequentanti i nidi d'infanzia comunali, comunali in appalto, in convenzione e le sezioni primavera in convenzione nell'a.s. 2023/24.

### **CHI PUO' ESSERE ISCRITTO AL CENTRO ESTIVO?**

- bambini/bambine residenti e non residenti a Torino che nell'anno 2023/24 frequentano nidi d'infanzia comunali, comunali in appalto, in convenzione e le sezioni primavera in convenzione a Torino;
- **DEVO ISCRIVERE DUE BAMBINI O BAMBINE ALL NIDI D'ESTATE, COME POSSO FARE?** Ogni iscrizione riguarda un solo bambino/bambina. In caso di più bambini nello stesso nucleo familiare, occorrerà effettuare un'iscrizione per ciascun bambino/bambina.

### **LA DOMANDA INVIATA POSSO CORREGGERLA?**

No, per correggere eventuali errori, occorre inserirne una nuova entro le ore **16.00 del 30 aprile** 2024 e verrà tenuta in esame solo l'ultima inviata **.**

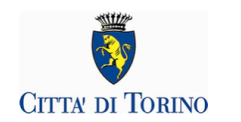

- **È POSSIBILE INVIARE PIÙ VOLTE LA STESSA DOMANDA?** No, una volta inviata la si può solo più annullare entro le ore **16.00 del 30 aprile** 2024
- **COSA SUCCEDE SE ENTRAMBI I GENITORI PRESENTANO DOMANDA?** Se entrambi i genitori presentano la domanda viene considerata valida solo l'ultima inviata .
- **COME SI COMPILA LA DOMANDA DI ISCRIZIONE?**

La domanda può essere compilata esclusivamente accedendo all'applicazione raggiungibile dalla pagina <https://servizi.torinofacile.it/info/servizi> con una credenziale SPID/CIE/TS-CNS/CNS **I cittadini senza credenziali dovranno munirsi di credenziali SPID** [\(https://www.spid.gov.it/richiedi](https://www.spid.gov.it/richiedi-spid)[spid\)](https://www.spid.gov.it/richiedi-spid).

**È POSSIBILE PRESENTARE LA DOMANDA AL POSTO DI UN ALTRO RICHIEDENTE?**

No, non è possibile.

La domanda sarà intestata al Richiedente, che deve essere genitore o persona affidataria o tutore del bambino/a per il quale si presenta la domanda.

Il Richiedente compila il modulo sotto la propria responsabilità.

Si ricorda che una domanda compilata con l'utilizzo della credenziale equivale ad una domanda firmata dal Richiedente della domanda stessa che autocertifica, sotto la propria responsabilità anche penale, la correttezza dei dati inseriti.

 **IN CASO DI ERRATO INVIO DI UN MODULO, COME FACCIO A RICHIEDERE L'ANNULLAMENTO DEL MODULO INVIATO?** 

La domanda può essere annullata fino alle ore 16.00 del 30 Aprile 2024.

**I.S.E.E. ?**

Per le domande di iscrizione per bambini/e il Richiedente **non deve indicare la fascia ISEE** del nucleo familiare in quanto verrà considerato l' ISEE già abbinato all'anno scolastico 2023/24.

### **2. PREREQUISITI**

### **POSSO COMPILARE LA DOMANDA DI ISCRIZIONE UTILIZZANDO UN PC O UN TABLET O UNO SMARTPHONE?**

Si, il sistema di presentazione della domanda di iscrizione a Nidi d'Estate 2024 è accessibile sia da un PC sia da un tablet sia da uno smartphone, dotati di un collegamento alla rete Internet e di un browser (navigatore Internet) di ultima generazione.

### **QUALI SONO I BROWSER CONSIGLIATI PER ACCEDERE AL SISTEMA?**

In conformità con quanto indicato da AgID - Agenzia per l'Italia Digitale, non ci sono vincoli particolari rispetto al browser da utilizzare, purché venga preventivamente aggiornato alla versione più recente. Con le versioni più vecchie alcune funzionalità possono risultare non completamente funzionanti.

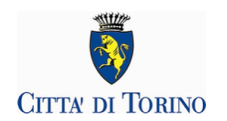

Per verificare lo stato di aggiornamento del proprio browser si consiglia di consultare il link Versioni [browser più usate in Italia secondo StatCounter](http://gs.statcounter.com/browser-version-market-share/all/italy) .

#### **DEVE ESSERE INSTALLATO QUALCHE SOFTWARE PARTICOLARE?**

No, non deve essere installato nessun software particolare se non un browser Internet.

**ATTENZIONE! Nel browser devono essere abilitati i Javascript.** Fare riferimento alla documentazione dello specifico browser.

### **3. COSA OCCORRE PER INIZIARE?**

#### **CREDENZIALI**

(Vedi successivo paragrafo 4)

#### **INDIRIZZO DI POSTA ELETTRONICA**

L'indirizzo di posta elettronica per cui ricevere le comunicazioni riguardanti l'esito dell'iscrizione a Nidi d'Estate, verrà preso in automatico dai dati di contatto inseriti dal Richiedente su Torino Facile

#### **INDIVIDUARE I CENTRI PER I QUALI SI VUOLE PRESENTARE LA DOMANDA**

Il servizio estivo NIDI D'ESTATE permette di **scegliere per quale periodo** iscrivere i bambini e le bambine. È articolato su 4 turni (quindicinali):

#### **- mese di LUGLIO 2024**

**1° turno**: dal 1 luglio al 12 luglio 2024

**2° turno**: dal 15 luglio al 26 luglio 2024

Si svolge in in **18 nidi d'infanzia comunali** a gestione diretta e **16 nidi comunali** in appalto secondo abbinamenti predefiniti.

E' possibile presentare domanda di iscrizione solo per la sede abbinata, non saranno pertanto accolte richieste di spostamenti.

#### **- mese di AGOSTO 2024**

**3° turno**: dal 29 luglio al 09 agosto 2024 **4° turno:** dal 19 agosto al 30 agosto 2024 **Non è previsto il servizio dal 12 al 16 agosto 2024.** Si può scegliere uno dei seguenti nidi d'infanzia comunali in appalto: **via Coppino 152 via Fossano 16 via Ventimiglia 199**

#### **DATI ANAGRAFICI DEL BAMBINO O BAMBINA DA ISCRIVERE**

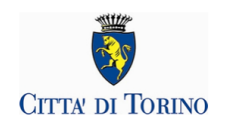

Per la compilazione della domanda sono necessari i dati anagrafici del bambino o bambina da iscrivere.

- **Per le famiglie residenti a Torino**, se il richiedente (genitore, persona tutrice o operatore del servizio sociale o persona affidataria) che presenta la domanda è residente con il bambino o la bambina, i dati anagrafici necessari verranno acquisiti dall'Anagrafe della Città di Torino;
- **Per le famiglie non residenti a Torino**, o se il richiedente (genitore, persona tutrice o operatore del servizio sociale o persona affidataria) che presenta la domanda non è residente con il bambino o la bambina, i dati anagrafici dovranno essere inseriti dal Richiedente.

#### **• DOCUMENTAZIONE DA ALLEGARE**

Non è necessario allegare documentazione alla domanda di iscrizione.

### **INFORMATIVA SU DICHIARAZIONI SOSTITUTIVE**

La domanda contiene dichiarazioni sostitutive di atto di notorietà e di certificazioni rese ai sensi degli artt. 46 e 47 del DPR 28 dicembre 2000 n°445 (disposizioni legislative e regolamentari sulla documentazione amministrativa). Il Comune effettuerà controlli sulle dichiarazioni contenute nella domanda, anche attraverso la Polizia Municipale. Nel caso di dichiarazioni false la domanda sarà modificata e il Richiedente incorrerà in sanzioni penali.

### **4. CREDENZIALI PER ACCEDERE AL SISTEMA**

### **COME ACCEDO AL SISTEMA DI ISCRIZIONE?**

L'accesso al sistema di iscrizione avviene mediante l'utilizzo di credenziali di accesso valide:

- le credenziali SPID rilasciate dagli Identity Provider accreditati da AgID. L'elenco di tali Provider è consultabile sul sito AgID [\(https://www.agid.gov.it/it/piattaforme/spid/identity-provider](https://www.agid.gov.it/it/piattaforme/spid/identity-provider-accreditati)[accreditati\)](https://www.agid.gov.it/it/piattaforme/spid/identity-provider-accreditati).

Per maggiori informazioni sulla richiesta dell'identità SPID, consultare la pagina dedicata sul sito ufficiale[: http://www.spid.gov.it/richiedi-spid](http://www.spid.gov.it/richiedi-spid)

- credenziali attive sulla nuova Tessera Sanitaria con funzionalità di Carta Nazionale dei Servizi (TS-CNS). I cittadini dovranno recarsi presso la propria ASL per la procedura di attivazione della carta, previo riconoscimento dell'identità *de visu* e dovranno disporre di un lettore di *smart card* opportunamente configurato;
- credenziali attive sulla CIE (Carta d'identità elettronica) rilasciate a partire da luglio 2016 con numero seriale, presente in alto a destra sulla carta, che inizia con la sigla "CA";
- certificati digitali di tipo Carta nazionale dei Servizi (CNS) emessi da certificatori accreditati presso l'Agenzia Digitale (AgID). L'elenco di tali certificatori è liberamente consultabile sul sito istituzionale dell'Agenzia ([http://www.agid.gov.it/agenda-digitale\)](http://www.agid.gov.it/agenda-digitale) Anche in questo caso sarà necessario seguire le indicazioni del proprio provider per la corretta configurazione (installazione di software ad hoc o configurazione di dispositivi per l'utilizzo della CNS, quali ad es. i lettori di smart card).

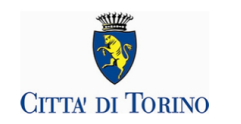

 **COSA COMPORTA L'UTILIZZO DELLA CREDENZIALE PERSONALE NELLA COMPILAZIONE DELLA DOMANDA DI ISCRIZIONE A NIDI D'ESTATE TORINO?**

Il richiedente che presenta domanda di iscrizione a Nidi d'Estate Torino viene identificato (nome, cognome e codice fiscale) dalla credenziale utilizzata.

Una domanda compilata con l'utilizzo della credenziale equivale ad una domanda firmata dal Richiedente della domanda stessa, che **autocertifica -sotto la propria responsabilità - la correttezza dei dati inseriti**.

### **5. INFORMAZIONI GENERALI SULLA COMPILAZIONE**

#### **INSERIMENTO DEI DATI**

Per la compilazione della domanda di iscrizione verrà richiesta la compilazione di una serie di informazioni.

I campi obbligatori sono contrassegnati da un asterisco \*.

#### **NAVIGAZIONE FRA LE PAGINE DEL MODULO DI ISCRIZIONE**

Il modulo di iscrizione è diviso in 9 sezioni per rendere più semplice la compilazione. Per avanzare da una sezione alla successiva selezionare il comando "Successivo"

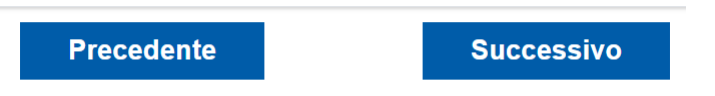

Il passaggio alla pagina successiva è possibile solo se sono stati compilati i dati obbligatori richiesti.

#### **SALVATAGGIO IN BOZZA**

E' sempre possibile sospendere la compilazione della domanda e salvare in bozza i dati già inseriti fino a quel momento, mediante il **pulsante "Salva in bozza"**, posizionato in basso a destra nella videata di ciascuna scheda di compilazione.

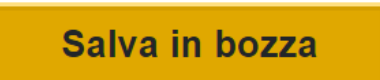

Sarà possibile proseguire con la compilazione della domanda in un momento successivo accedendo nuovamente all'interfaccia di compilazione

Per riprendere la compilazione basterà recuperare la domanda salvata in bozza nella sezione "Le mie istanze", elenco "In lavorazione" e poi procedere con la modifica del modulo.

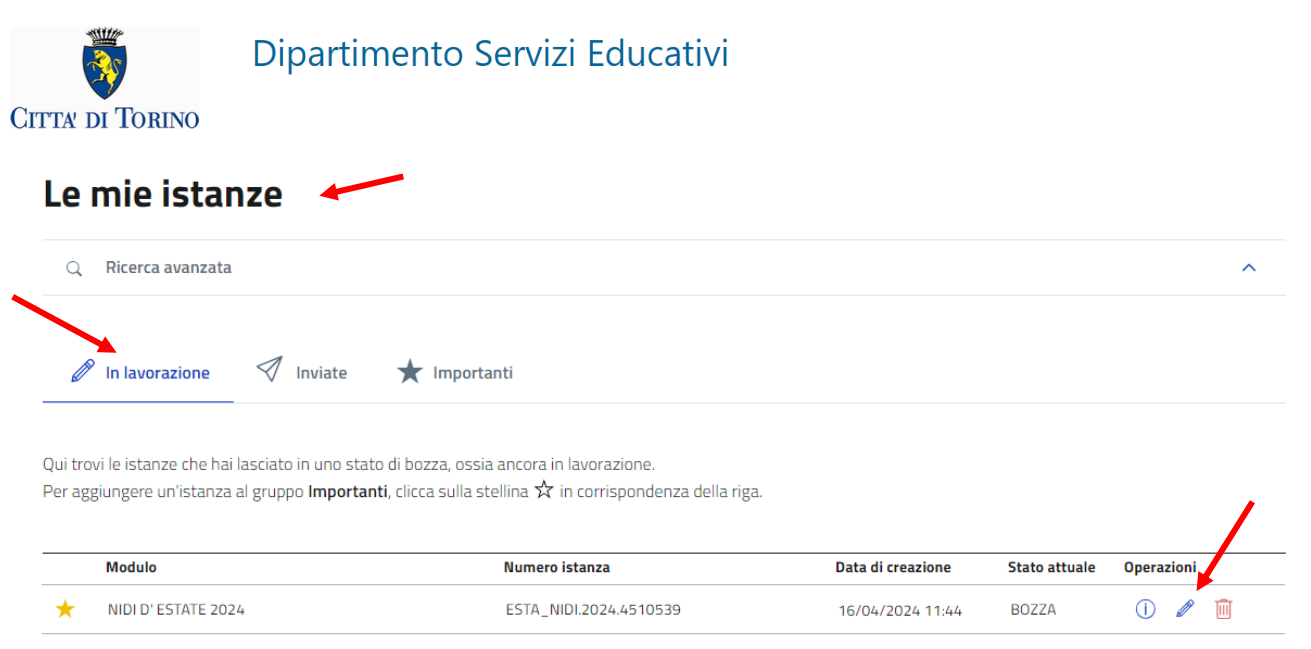

**IL SISTEMA SEGNALA UN ERRORE SU UN DATO OBBLIGATORIO E NON MI FA PROSEGUIRE**

Se ci sono dati obbligatori non valorizzati, il sistema non permette di avanzare e segnala in rosso con un breve messaggio i campi da completare. In questo caso inserire i dati mancanti e proseguire.

Es. se si seleziona "successivo" senza aver valorizzato il campo "Cellulare\*" viene mostrato il seguente avviso:

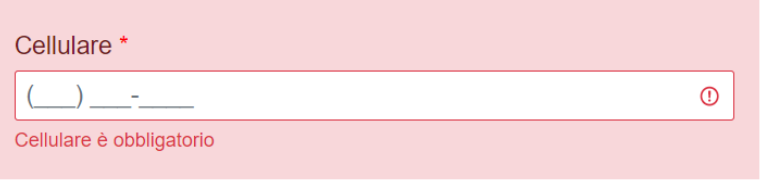

 **POSSO TORNARE INDIETRO NEL FLUSSO DI COMPILAZIONE E CORREGGERE UN DATO GIA' INSERITO?**

E' possibile poi tornare indietro nel flusso di compilazione con il comando "Precedente".

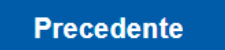

**ATTENZIONE! Non utilizzare mai il tasto "Indietro" del browser per tornare indietro nel flusso di compilazione, possono essere cancellate tutte le informazioni non salvate.**

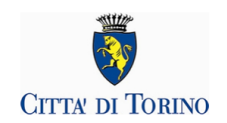

### **6. COMPILAZIONE DELLA DOMANDA**

Una volta eseguito l'accesso, attraverso il click sul tasto Accedi al Servizio presente nella pagina TORINO FACILE', il sistema presenterà la seguente videata:

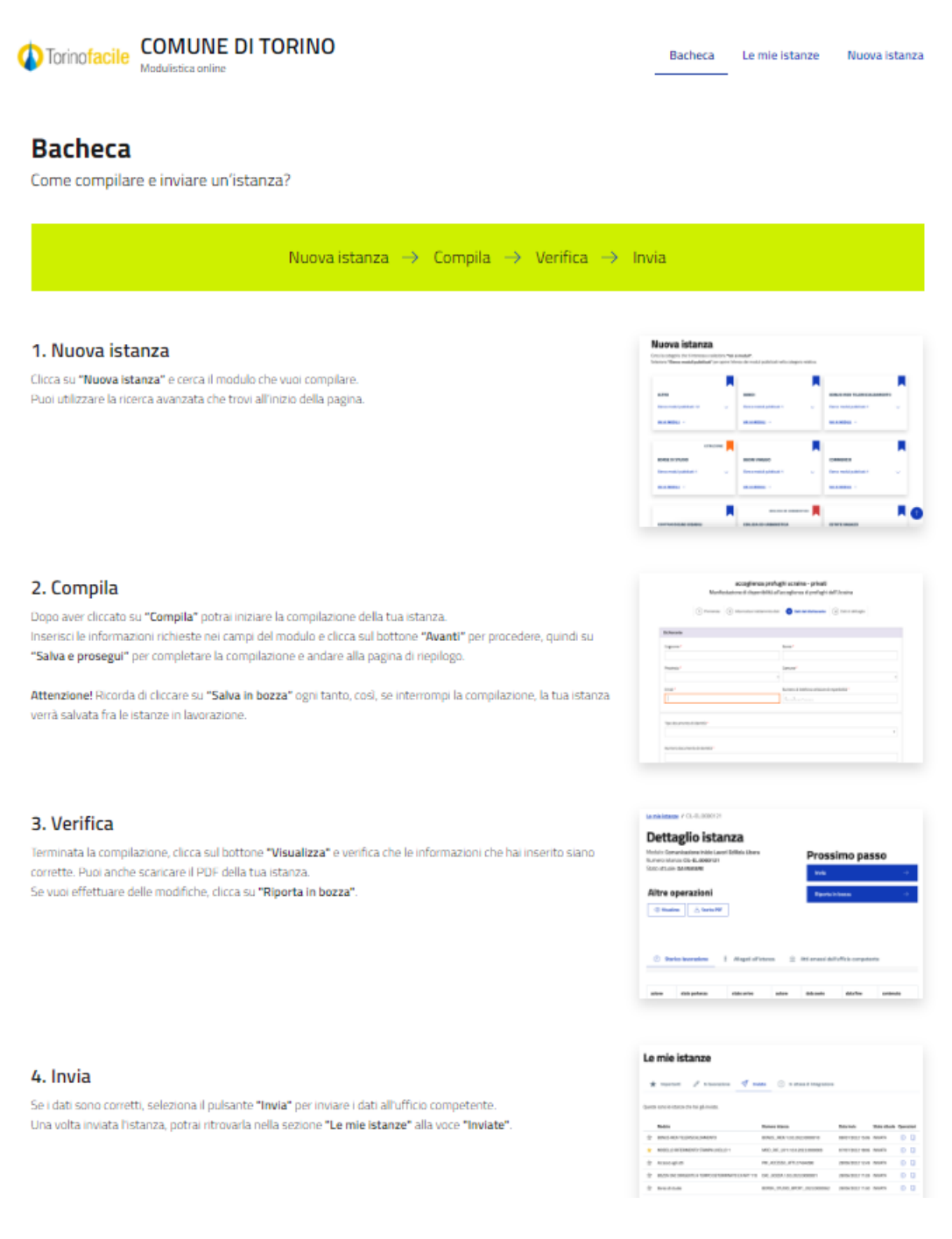

### Troviamo 4 sezioni:

**Bacheca:** istruzioni brevi di compilazione del modulo on line

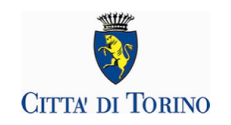

- **Le mie istanze:** qui ci sono tutte le istanze compilate dall'utente, suddivise in:
	- o "in lavorazione" domande salvate in bozza dall'utente
	- o "in attesa di integrazione" sezione non utilizzata dal servizio Nidi d'Estate
	- o "importanti" (sono quelle che l'utente contrassegna con la stellina)
	- o "inviate" domande già inviate
- **Nuova istanza:** è la sezione dove poter selezionare il modulo da compilare e avviare la compilazione
- **Cerca istanza:** in questa sezione è possibile effettuare una ricerca delle proprie istanze, impostando filtri e/o criteri di ricerca. Se il richiedente ha già compilato in bozza o inviato una domanda, la ricerca può essere effettuata indicando il numero della stessa

Per presentare una nuova domanda selezionare quindi "Nuova istanza" e il box:

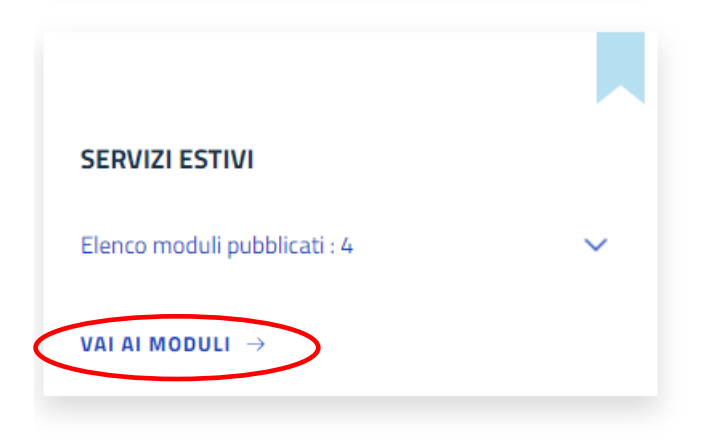

Selezionare poi il tasto "COMPILA" del box "NIDI D'ESTATE 2024":

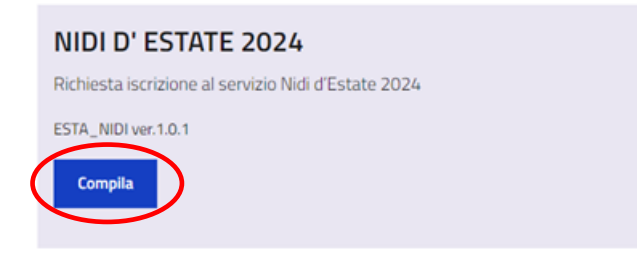

Si apre la seguente pagina di informazioni generali e poi **comincia la compilazione** vera e propria della domanda.

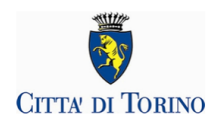

### **NIDI D'ESTATE 2024**

Richiesta iscrizione al servizio Nidi d'Estate 2024

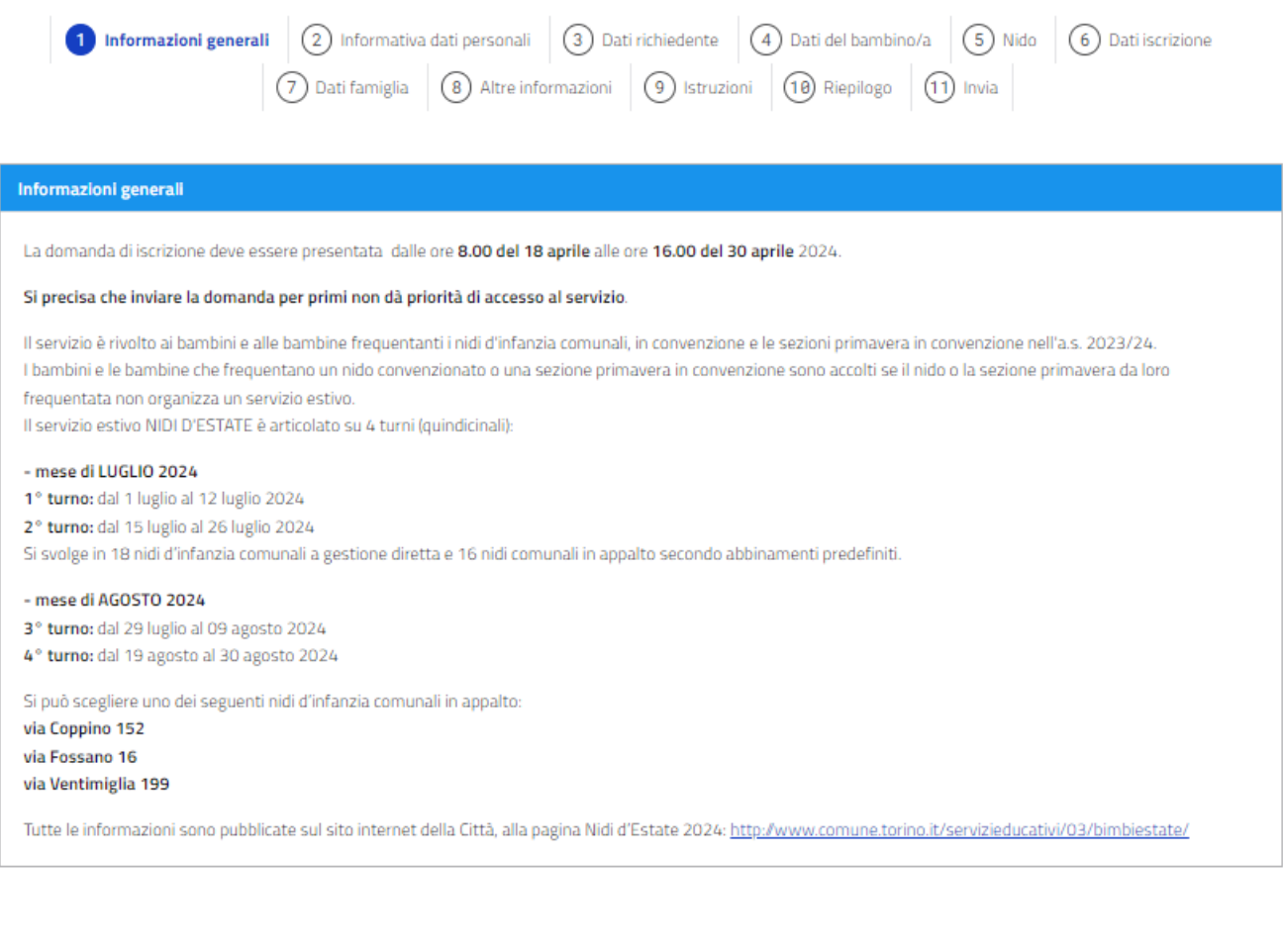

 $\leftarrow$  Esci dalla compilazio

#### **COME È FATTA LA DOMANDA?**

Come già anticipato nel precedente par. 3, si ricorda che la modalità di inserimento dei dati anagrafici del bambino sarà diversa a seconda che il richiedente sia residente o meno nel Comune di Torino.

Successivo

- **Per le famiglie residenti a Torino**, se il richiedente è residente con il bambino o la bambina, i dati anagrafici necessari verranno acquisiti dall'Anagrafe della Città di Torino;
- **Per le famiglie non residenti a Torino**, o se il richiedente non è residente con il bambino o la bambina, i dati anagrafici dovranno essere inseriti dal Richiedente.

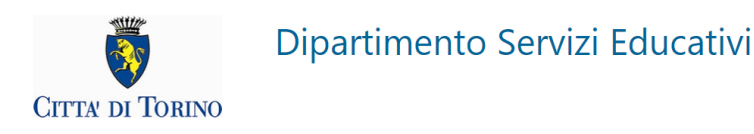

### **7. INFORMATIVA DATI PERSONALI**

Per iniziare la stesura della domanda di iscrizione è necessario compilare:

- dichiarazione di essere consapevoli delle sanzioni in caso di false dichiarazioni
- autorizzazione all'utilizzo delle immagini per scopi didattici ed istituzionali
- dichiarazione sulla responsabilità genitoriale, (richiesta di iscrizione è condivisa con l'altro genitore o, nel caso di responsabilità genitoriale esclusiva, essere l'unico genitore con responsabilità genitoriale);
- dichiarare di aver preso visione dell'informativa sul trattamento dei dati personali e utilizzo delle immagini;

Deve essere obbligatoriamente compilato il flag a fianco ad ogni dichiarazione/autorizzazione:

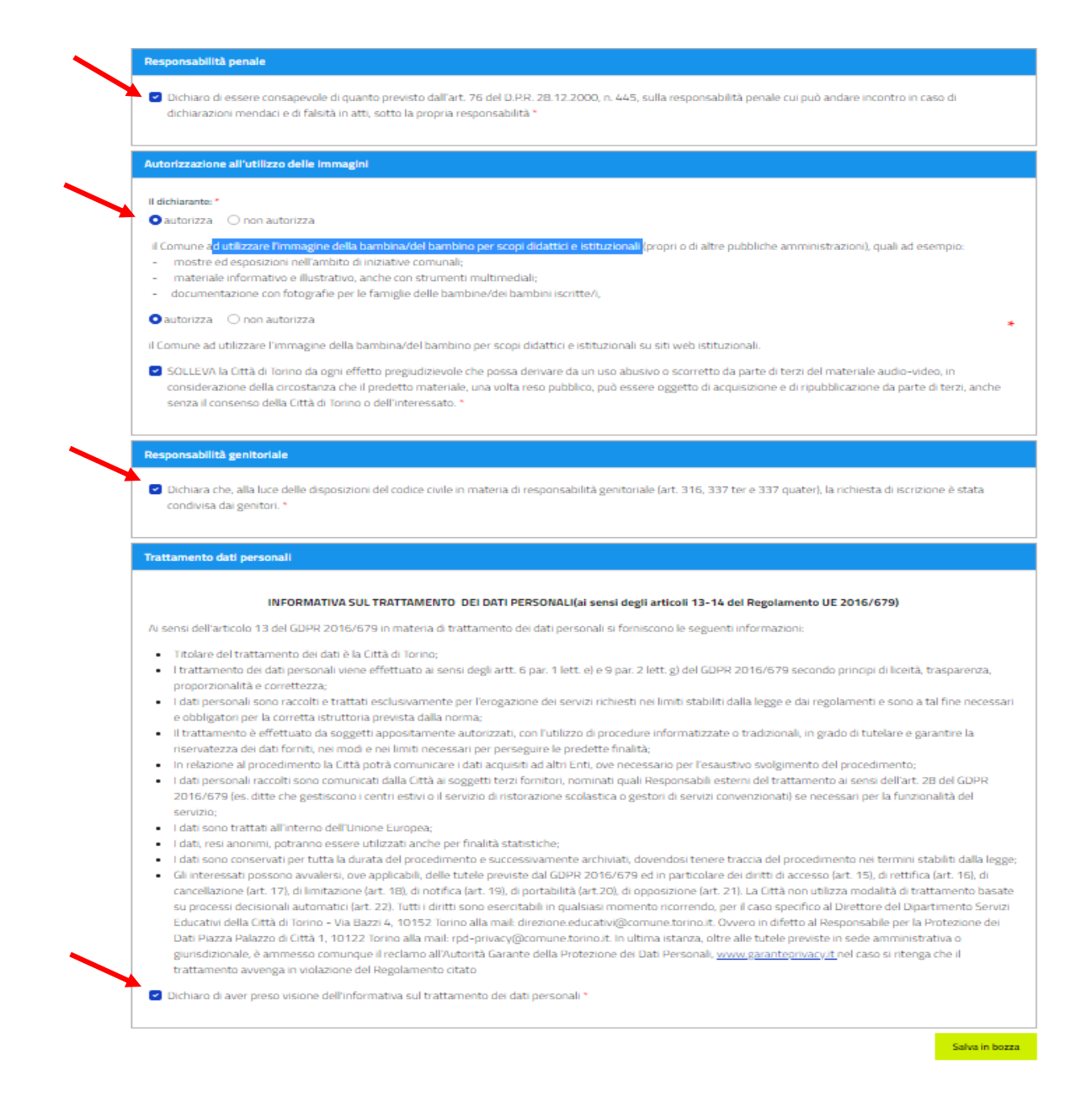

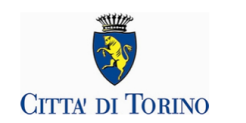

### **8. DATI DEL RICHIEDENTE**

Questa è la sezione dedicata all'inserimento dei dati relativi al "Richiedente".

Il richiedente è la persona che presenta la domanda di iscrizione a Nidi d'Estate Torino.

I dati anagrafici di base (**nome, cognome, codice fiscale, data di nascita, email, cellulare**) **risulteranno precompilati**: il sistema acquisisce in automatico i dati anagrafici collegati alla credenziale di accesso utilizzata.

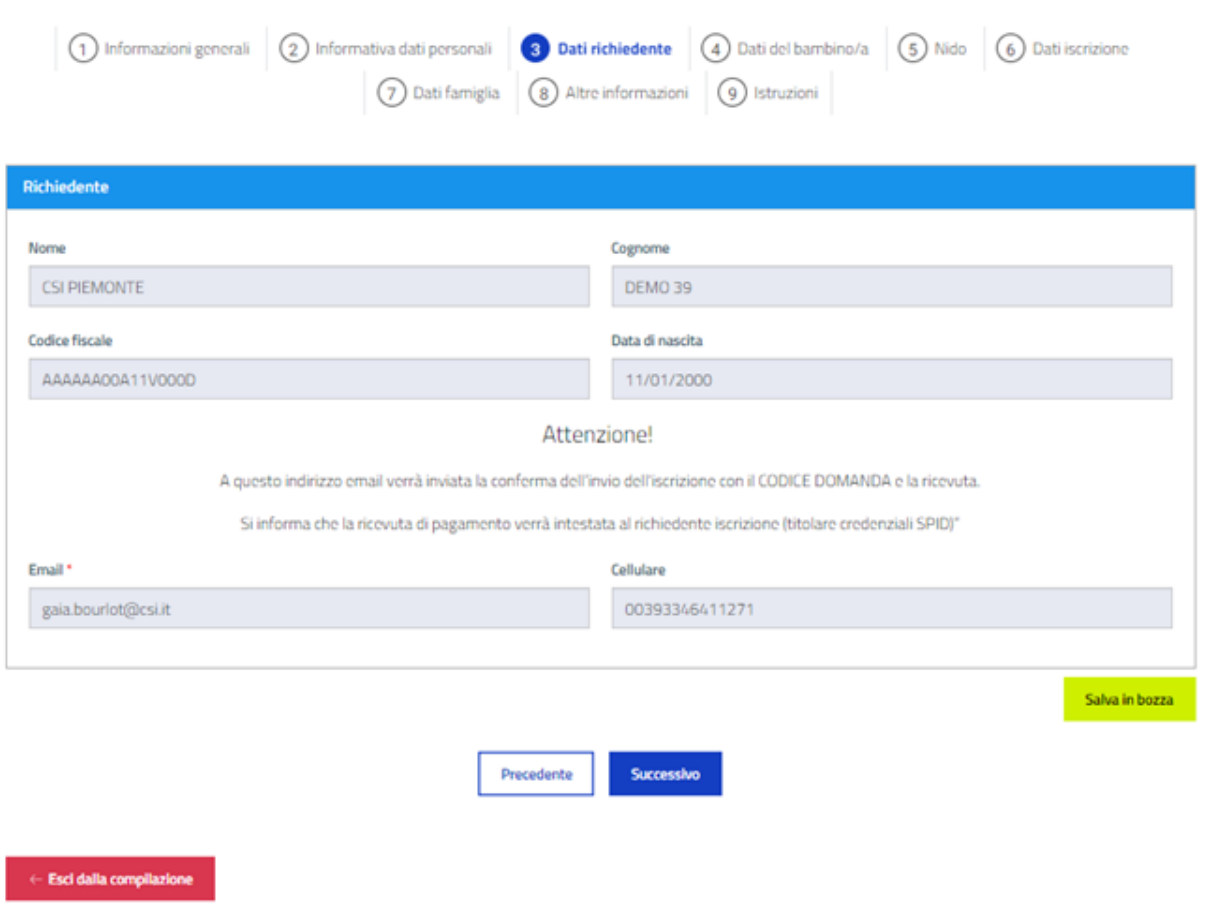

Una volta verificata la correttezza dei dati selezionare "Successivo" per inserire i dati del bambino o bambina da iscrivere.

### **9. DATI ANAGRAFICI DEL BAMBINO O BAMBINA DA ISCRIVERE**

Il passo successivo è quello di indicare i dati del bambino o bambina da iscrivere.

Il richiedente che è residente nel comune di Torino troverà l'elenco dei minori facenti parte del proprio nucleo familiare iscrivibili a Nidi d'Estate e dovrà selezionare quello che vuole iscrivere dalla sezione **"Bambini nel nucleo"**:

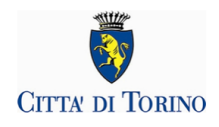

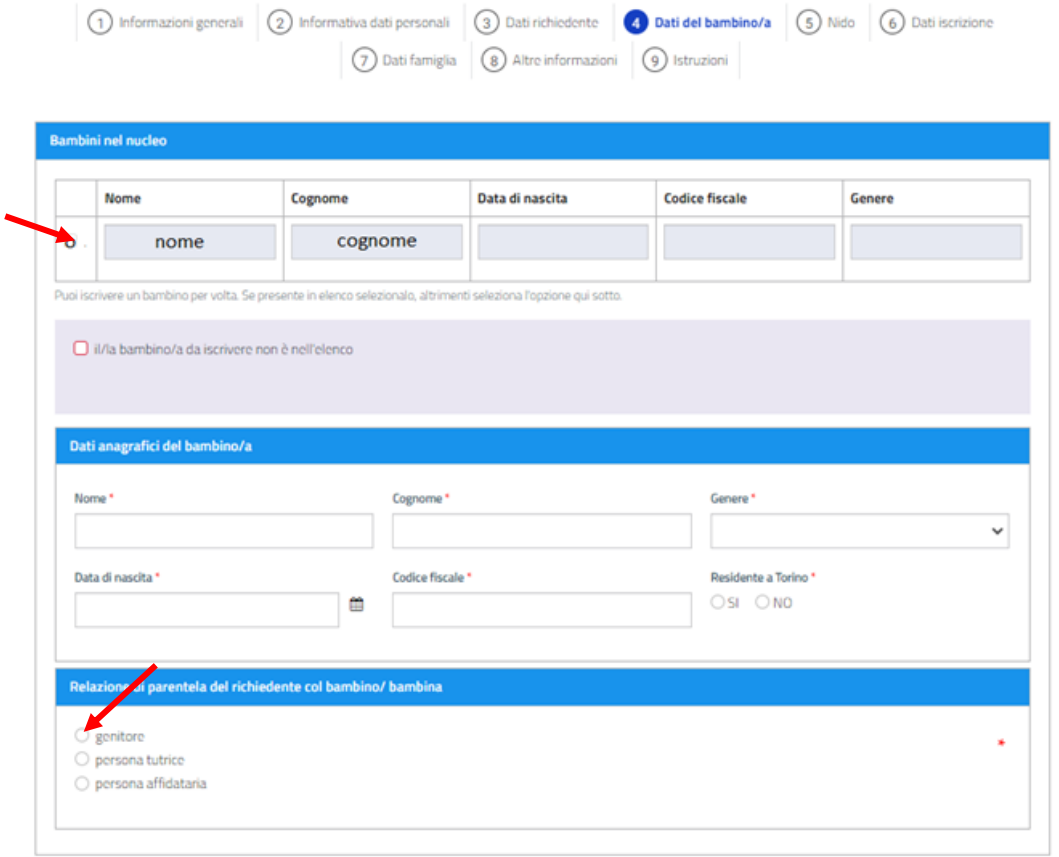

Per iscrivere un bambino selezionare la casella a fianco del nome:

E selezionare "Successivo"

Nel caso il bambino o bambina da iscrivere non fosse compreso nel nucleo anagrafico mostrato, o il richiedente non fosse residente a Torino, selezionare "Il bambino non è presente in elenco" e proseguire inserendo i dati anagrafici del bambino\a.

Il richiedente deve indicare la relazione di parentela con il bambino o bambina da iscrivere, selezionando una delle tre opzioni:

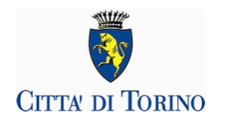

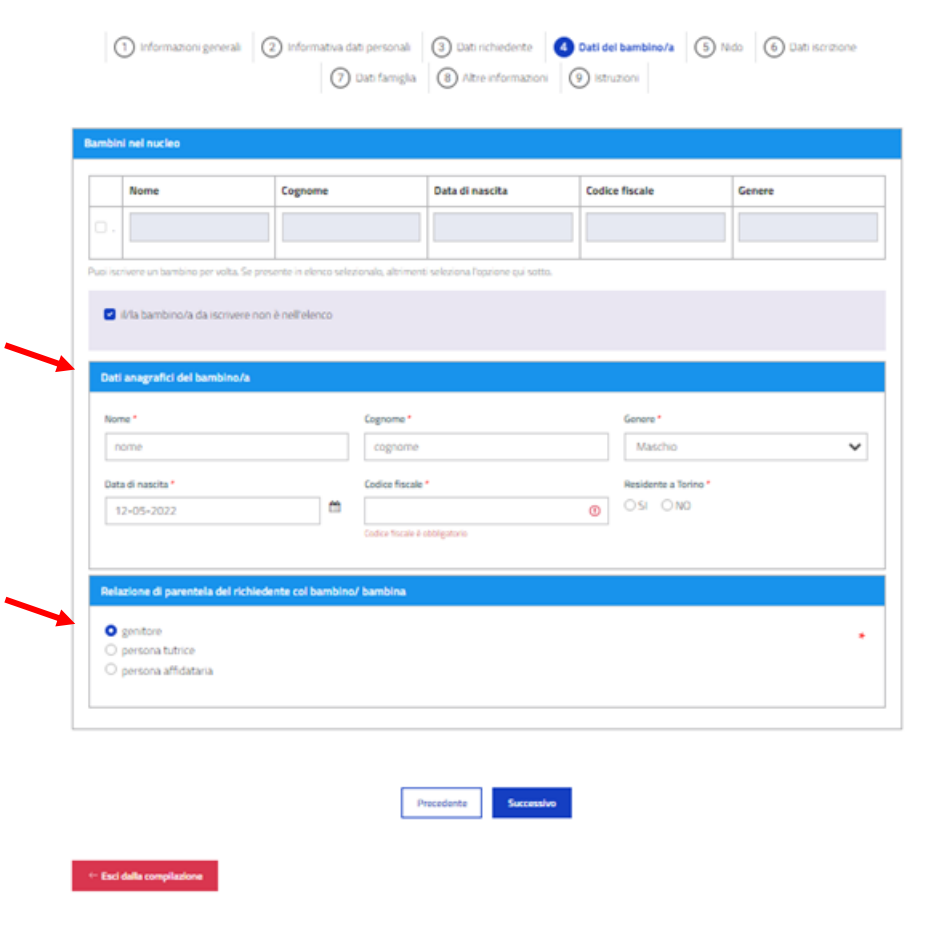

### **ATTENZIONE!** Si raccomanda di porre la massima attenzione alla correttezza dei dati inseriti.

Selezionare "Successivo" per inserire i dati del nido frequentato.

### **10. NIDO FREQUENTATO**

In questa sezione occorre inoltre indicare altri dati obbligatori del bambino/a da iscrivere:

- selezionare il nido frequentato dall'apposito menù a tendina

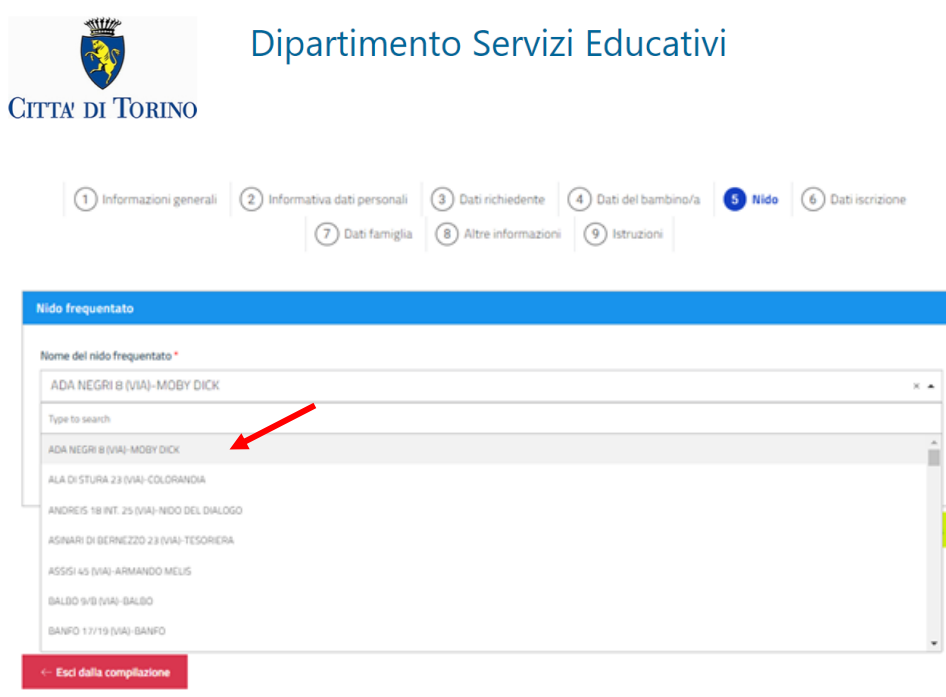

Selezionare "Successivo" per inserire i dati di iscrizione.

### **11. DATI ISCRIZIONE**

- selezionare il turno, la frequenza, l'orario di entrata, l'orario di uscita (in caso di frequenza 'Tempo Lungo') e i dati per la delega al ritiro del bambino\a

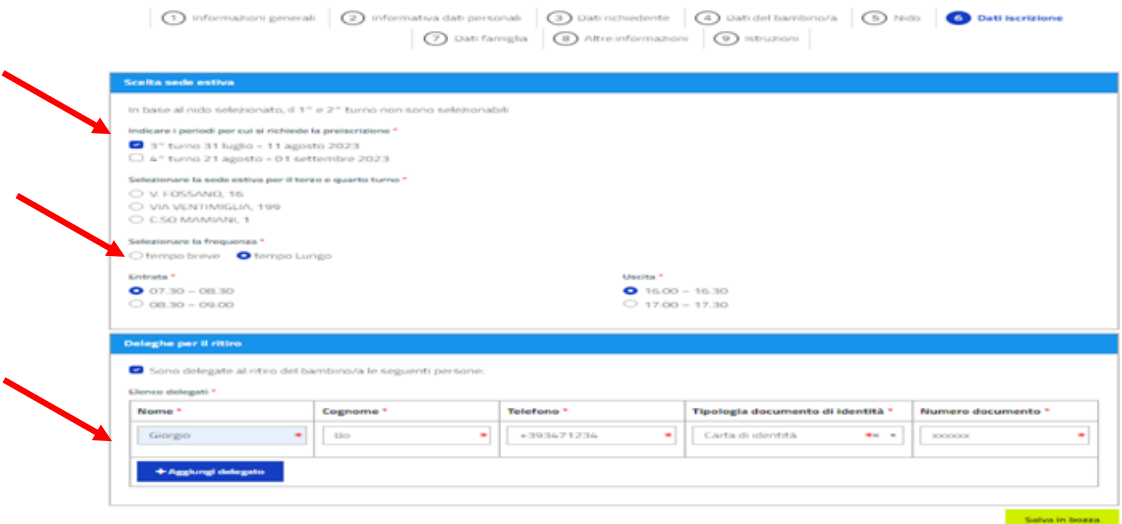

Selezionare 'Successivo' per inserire i dati della famiglia

### **12. DATI FAMIGLIA**

Indicare se la famiglia è seguita dai Servizi Sociali, in caso di risposta affermativa indicare il nominativo dell'Assistente Sociale e l'indirizzo del Servizio Sociale.

Inserire le informazioni relative al nucleo familiare.

La sezione 'Altro genitore' non è disponibile nel caso in cui il richiedente sia un tutore o persona affidataria. La compilazione è facoltativa.

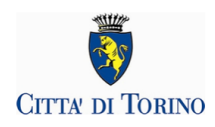

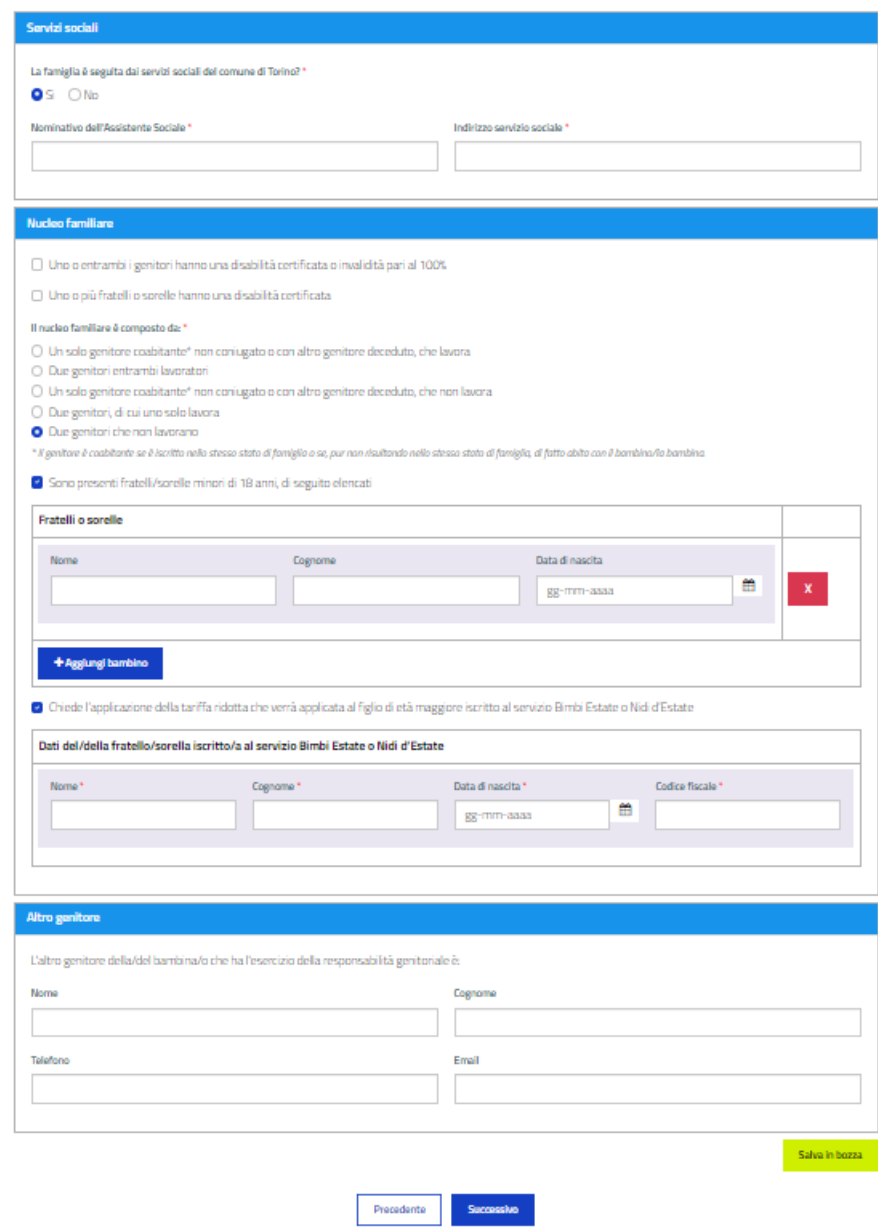

Selezionare 'Successivo' per inserire altre informazioni sul bambino/a da iscrivere

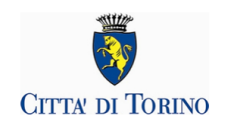

### **13. ALTRE INFORMAZIONI**

La sezione premette di dichiarare altre condizioni importanti per il servizio:

- Disabilità

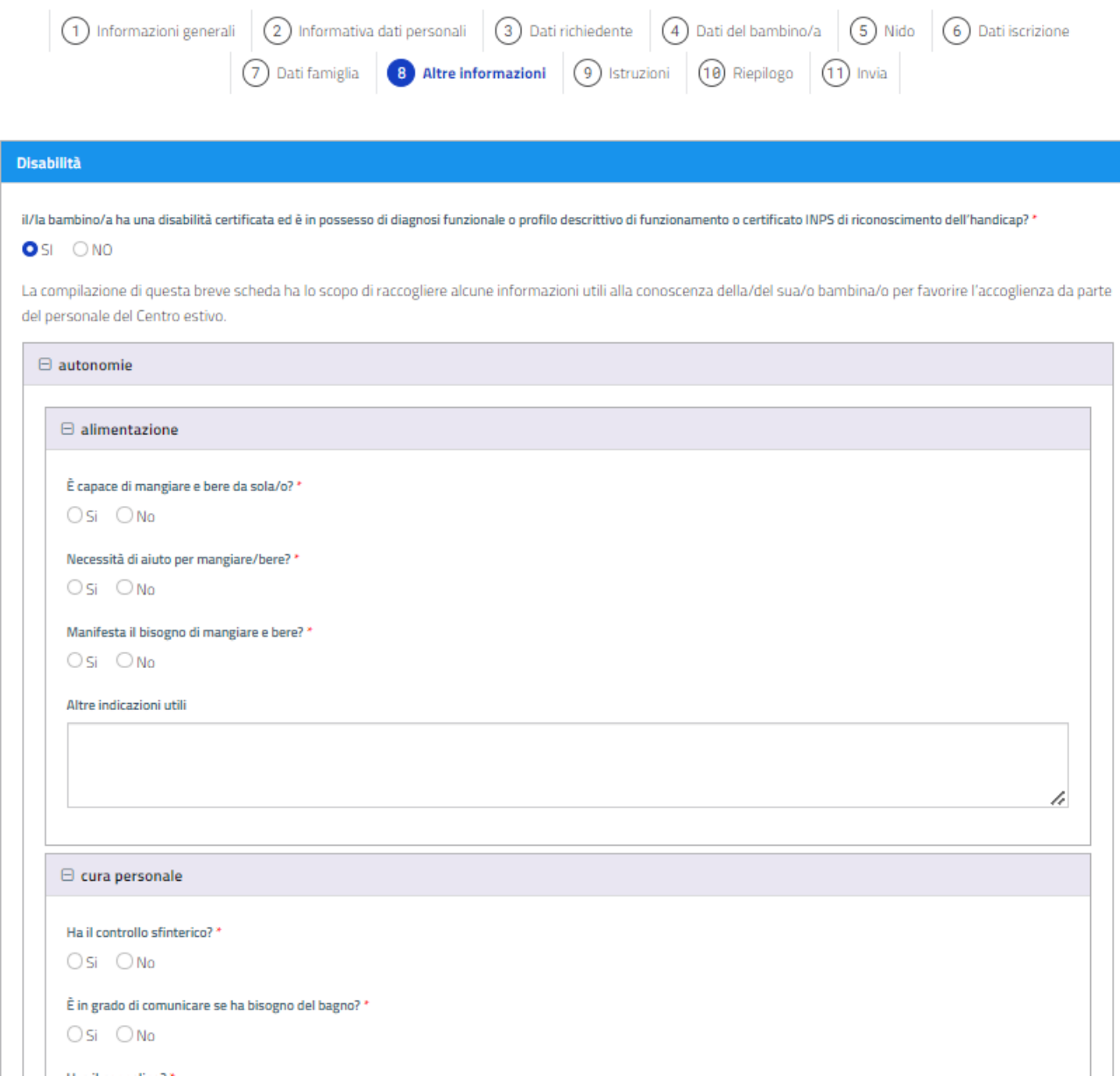

- Allergie, intolleranze e menu particolari

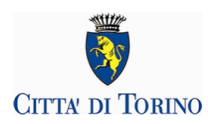

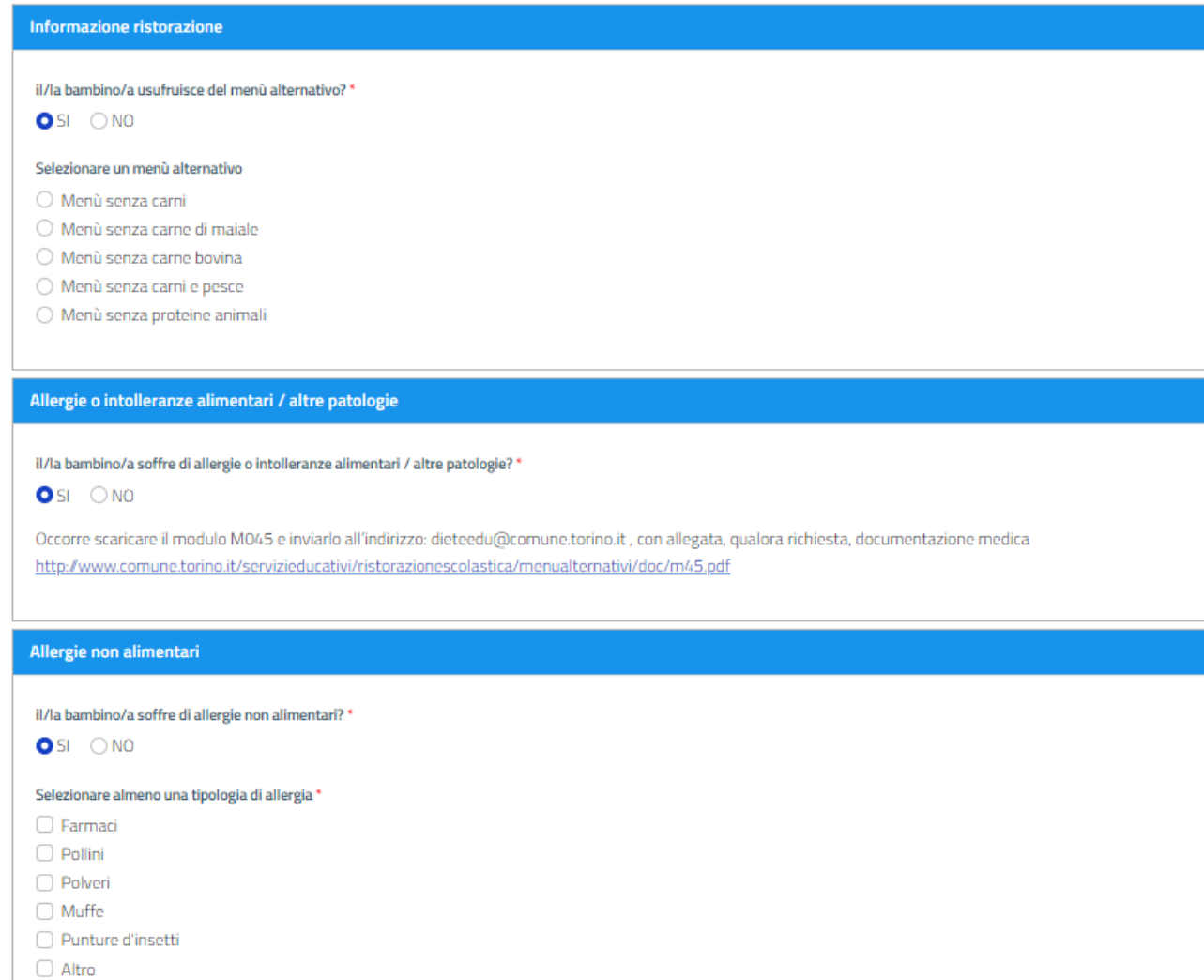

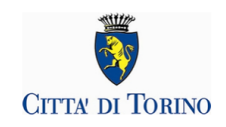

- Somministrazione farmaci

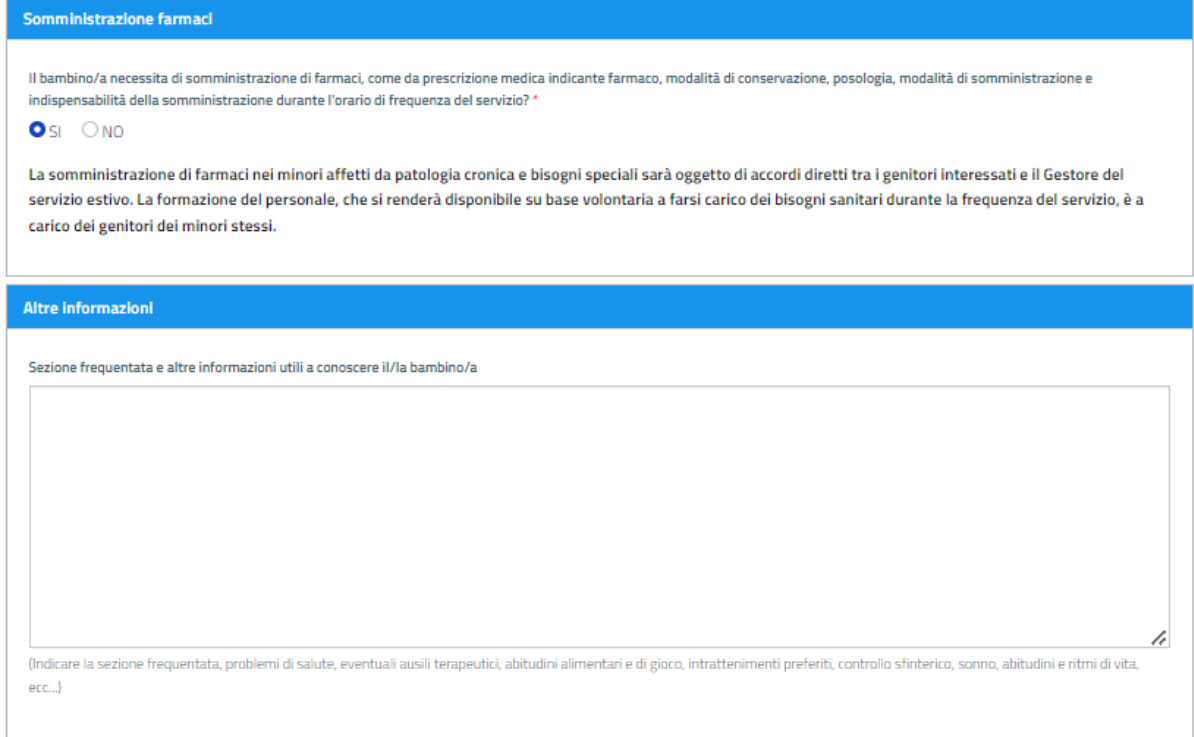

### **14. ISTRUZIONI**

La domanda adesso **è completa MA NON E' ANCORA STATA INVIATA.** Cliccando sul pulsante **"Successivo" visualizzerai il dettaglio**

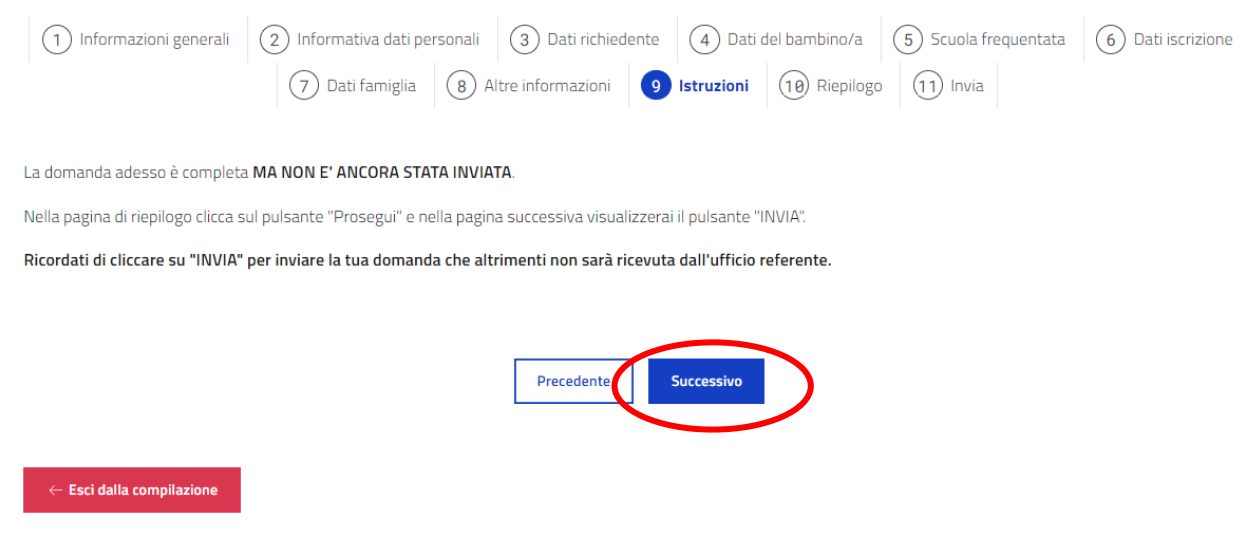

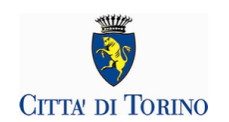

### Appare il box di conferma

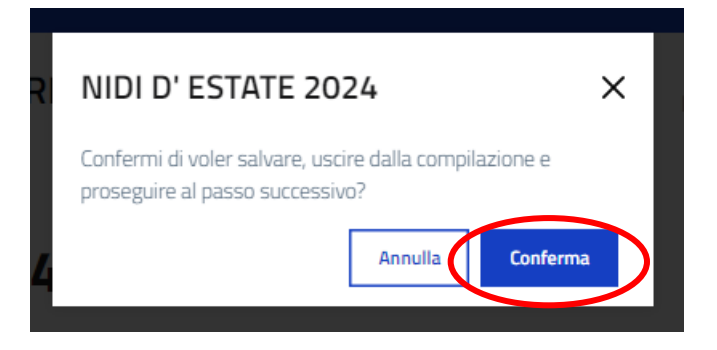

### 15. RIEPILOGO

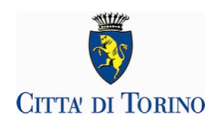

### **NIDI D'ESTATE 2024**

Richiesta iscrizione al servizio Nidi d'Estate 2024

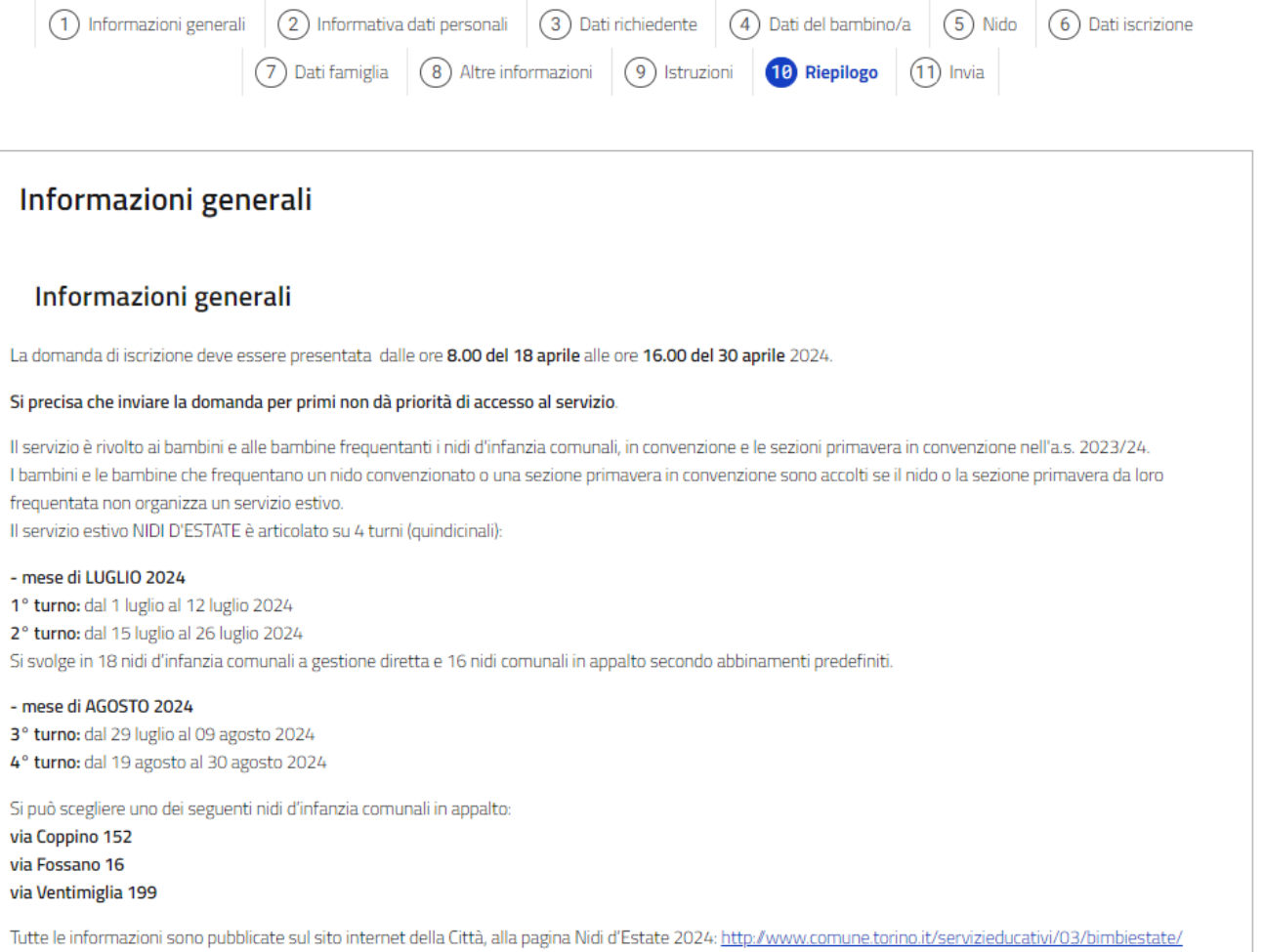

Pag. 23

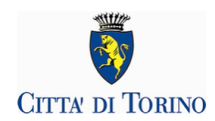

### Informativa dati personali

#### Responsabilità penale

2 Dichiaro di essere consapevole di quanto previsto dall'art. 76 del D.P.R. 28.12.2000, n. 445, sulla responsabilità penale cui può andare incontro in caso di dichiarazioni mendaci e di falsità in atti, sotto la propria responsabilità \*

#### Autorizzazione all'utilizzo delle immagini

#### Il dichiarante: \*

autorizza O non autorizza

il Comune ad utilizzare l'immagine della bambina/del bambino per scopi didattici e istituzionali (propri o di altre pubbliche amministrazioni), quali ad esempio:

- mostre ed esposizioni nell'ambito di iniziative comunali;
- materiale informativo e illustrativo, anche con strumenti multimediali;
- documentazione con fotografie per le famiglie delle bambine/dei bambini iscritte/i,

 $\bullet$  autorizza  $\circ$  non autorizza

il Comune ad utilizzare l'immagine della bambina/del bambino per scopi didattici e istituzionali su siti web istituzionali.

SOLLEVA la Città di Torino da ogni effetto pregiudizievole che possa derivare da un uso abusivo o scorretto da parte di terzi del materiale audio-video, in considerazione della circostanza che il predetto materiale, una volta reso pubblico, può essere oggetto di acquisizione e di ripubblicazione da parte di terzi, anche senza il consenso della Città di Torino o dell'interessato. \*

#### Responsabilità genitoriale

O Dichiara che, alla luce delle disposizioni del codice civile in materia di responsabilità genitoriale (art. 316, 337 ter e 337 quater), la richiesta di iscrizione è stata condivisa dai genitori. \*

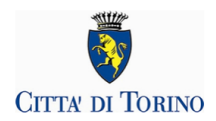

#### Trattamento dati personali

#### INFORMATIVA SUL TRATTAMENTO DEI DATI PERSONALI(ai sensi degli articoli 13-14 del Regolamento UE 2016/679)

Ai sensi dell'articolo 13 del GDPR 2016/679 in materia di trattamento dei dati personali si forniscono le seguenti informazioni:

- Titolare del trattamento dei dati è la Città di Torino;
- · Il trattamento dei dati personali viene effettuato ai sensi degli artt. 6 par. 1 lett. e) e 9 par. 2 lett. g) del GDPR 2016/679 secondo principi di liceità, trasparenza, proporzionalità e correttezza;
- · I dati personali sono raccolti e trattati esclusivamente per l'erogazione dei servizi richiesti nei limiti stabiliti dalla legge e dai regolamenti e sono a tal fine .<br>necessari e obbligatori per la corretta istruttoria prevista dalla norma;
- · Il trattamento è effettuato da soggetti appositamente autorizzati, con l'utilizzo di procedure informatizzate o tradizionali, in grado di tutelare e garantire la riservatezza dei dati forniti, nei modi e nei limiti necessari per perseguire le predette finalità
- . In relazione al procedimento la Città potrà comunicare i dati acquisiti ad altri Enti, ove necessario per l'esaustivo svolgimento del procedimento;
- · I dati personali raccolti sono comunicati dalla Città ai soggetti terzi fornitori, nominati quali Responsabili esterni del trattamento ai sensi dell'art. 28 del GDPR 2016/679 (es. ditte che gestiscono i centri estivi o il servizio di ristorazione scolastica o gestori di servizi convenzionati) se necessari per la funzionalità del servizio:
- · I dati sono trattati all'interno dell'Unione Europea;
- · I dati, resi anonimi, potranno essere utilizzati anche per finalità statistiche;
- · I dati sono conservati per tutta la durata del procedimento e successivamente archiviati, dovendosi tenere traccia del procedimento nei termini stabiliti dalla legge;
- · Gli interessati possono avvalersi, ove applicabili, delle tutele previste dal GDPR 2016/679 ed in particolare dei diritti di accesso (art. 15), di rettifica (art. 16), di cancellazione (art. 17), di limitazione (art. 18), di notifica (art. 19), di portabilità (art.20), di opposizione (art. 21). La Città non utilizza modalità di trattamento basate su processi decisionali automatici (art. 22). Tutti i diritti sono esercitabili in qualsiasi momento ricorrendo, per il caso specifico al Direttore del Dipartimento Servizi Educativi della Città di Torino - Via Bazzi 4, 10152 Torino alla mail: direzione.educativi@comune.torino.it. Ovvero in difetto al Responsabile per la Protezione dei Dati Piazza Palazzo di Città 1, 10122 Torino alla mail: rpd-privacy@comune.torino.it. In ultima istanza, oltre alle tutele previste in sede amministrativa o giurisdizionale, è ammesso comunque il reclamo all'Autorità Garante della Protezione dei Dati Personali, www.garanteprivacy.it nel caso si ritenga che il trattamento avvenga in violazione del Regolamento citato
- [2] Dichiaro di aver preso visione dell'informativa sul trattamento dei dati personali \*

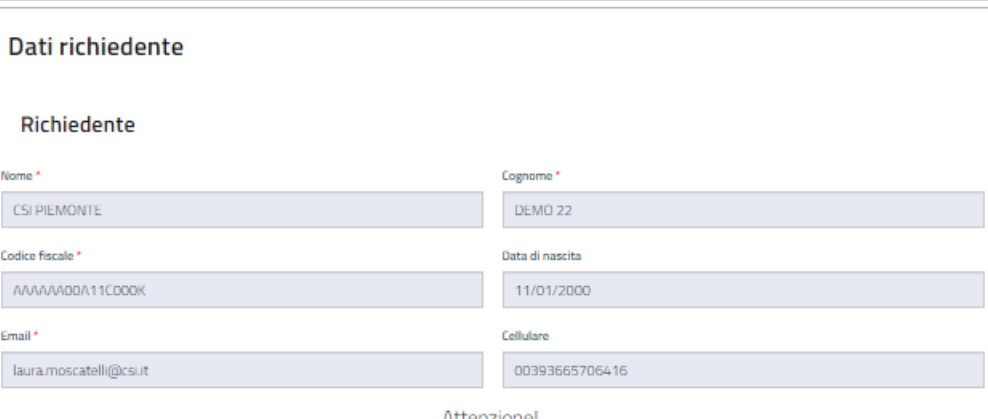

Attenzione!

I dati del contatto qui presente saranno utilizzati per le successive comunicazioni relative alla domanda di iscrizione

#### Altre informazioni

Sezione frequentata e altre informazioni utili a conoscere il/la bambino/a

#### nulla

flodinare la sezione fr ntata, eventuali problemi di salute, eventuali ausili terapeutici, abitudini alimentari e di gioco, intrattenimenti preferiti, controllo sfinterico, sonno, abitudini e ritmi di vita, ecc...)

#### Istruzioni

La domanda adesso è completa MA NON E' ANCORA STATA INVIATA

Nella pagina di riepilogo clicca sul pulsante "Prosegui" e nella pagina successiva visualizzerai il pulsante "INVIA".

Ricordati di cliccare su "INVIA" per inviare la tua domanda che altrimenti non sarà ricevuta dall'ufficio referente.

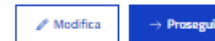

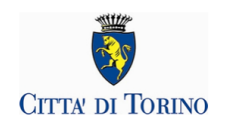

Se tutti i dati sono corretti, dovrai cliccare sul pulsante "Prosegui". Solo nella pagina successiva visualizzerai il pulsante "INVIA".

**Ricordati di cliccare su "INVIA" per inviare la tua domanda che altrimenti non sarà ricevuta dall'ufficio referente.**

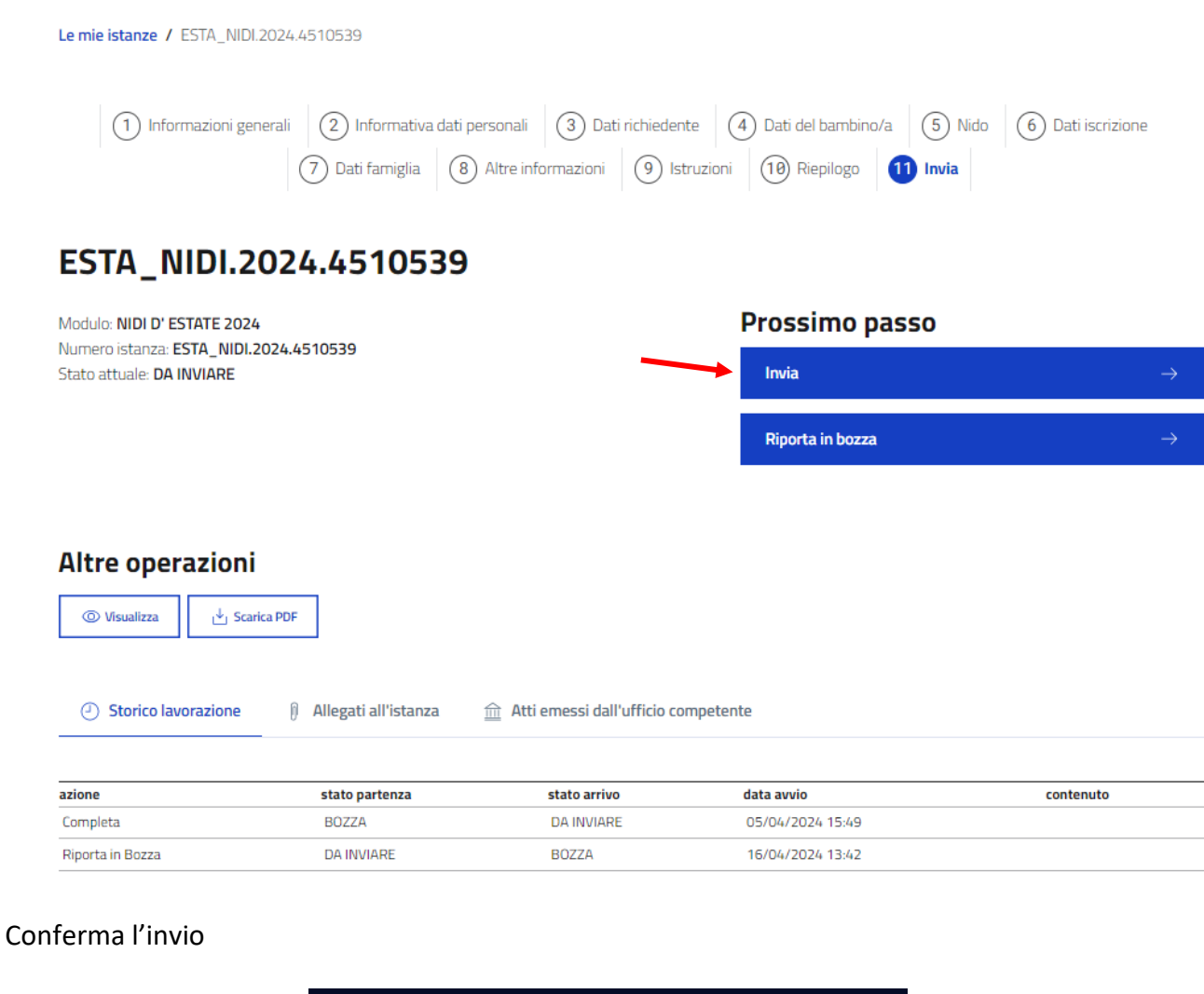

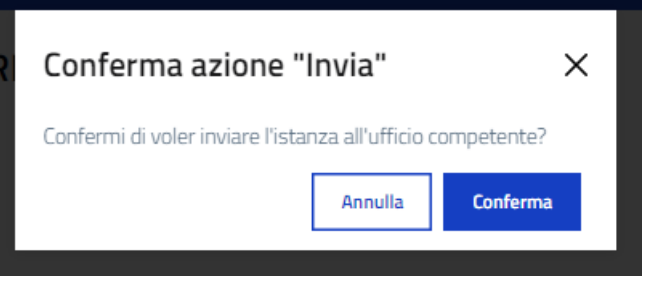

Inviaci un tuo riscontro sulla compilazione del modulo.

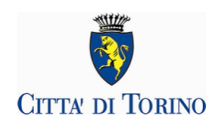

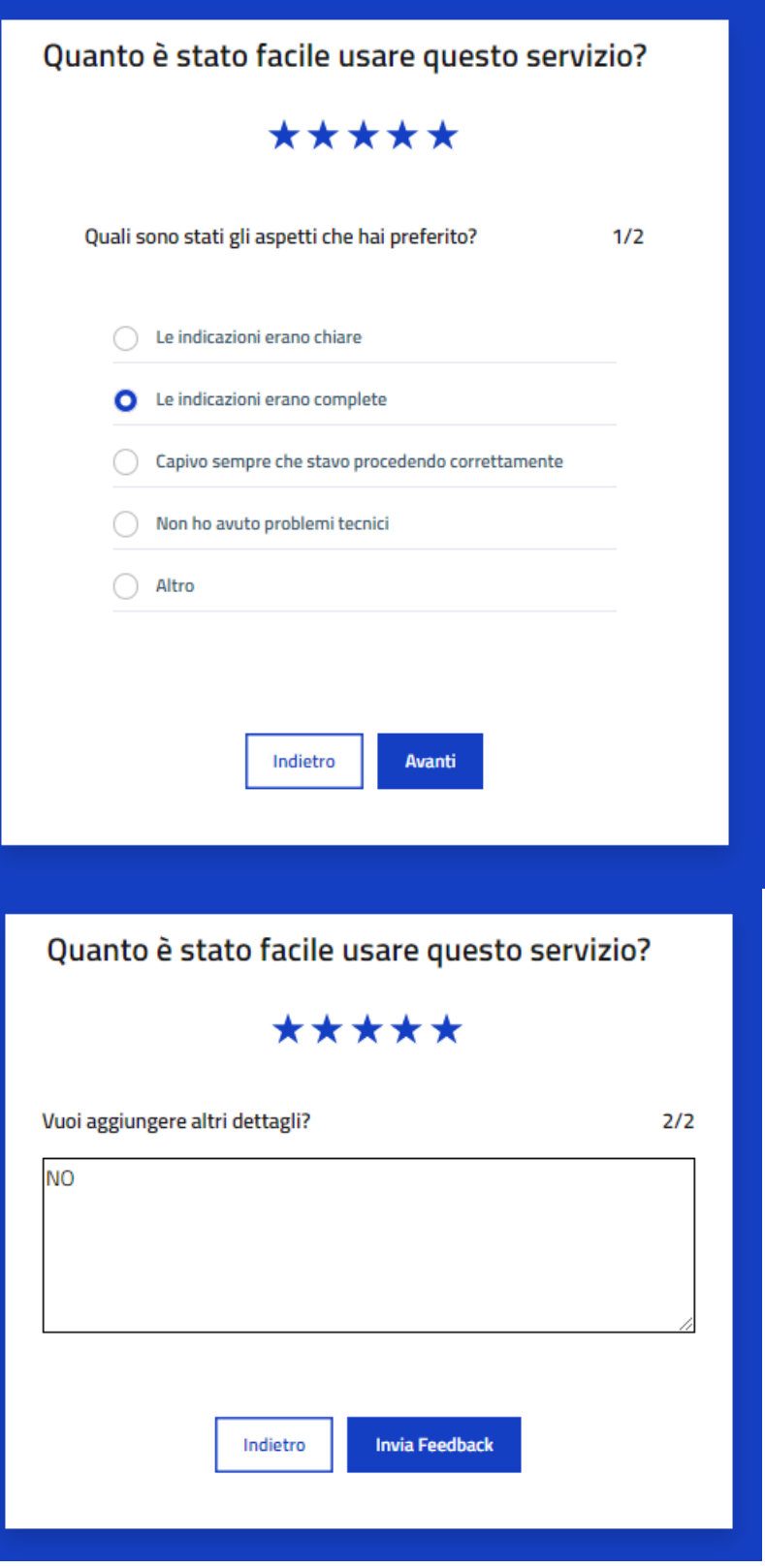

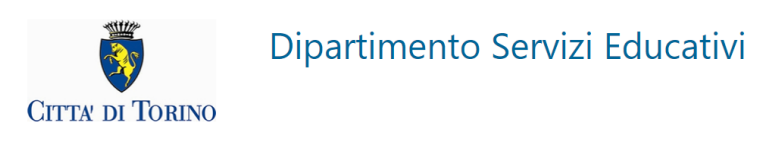

### **16. CONCLUSIONE**

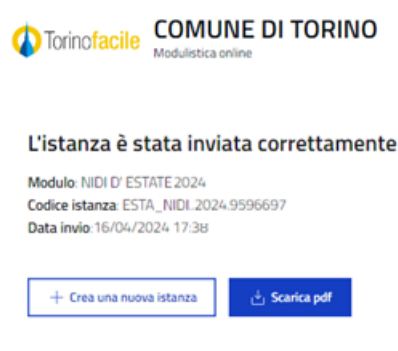

Vai alle tue istanze  $\rightarrow$ 

### **17. COME VISUALIZZO LA DOMANDA APPENA INVIATA?**

Bacheca Le mie istanze Nuova istanza

#### **VAI ALLE TUE ISTANZE**

Subito dopo aver inviato la domanda, è possibile visualizzarla "vai alle tue istanze" nel messaggio conclusivo

#### **ELENCO DELLE DOMANDE INVIATE**

Subito dopo aver inviato la domanda, è possibile visualizzarla dalla homepage del servizio. Alla domanda è associato lo stato "INVIATA":

#### **VISUALIZZAZIONE**

Selezionare i dettagli della domanda inviata, mediante il comando **(i)**: o con il comando "scarica il pdf"

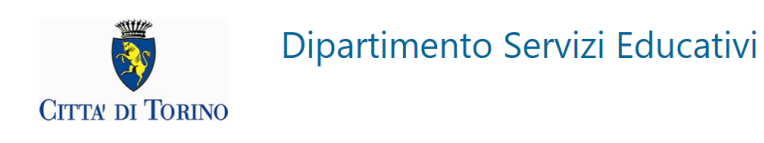

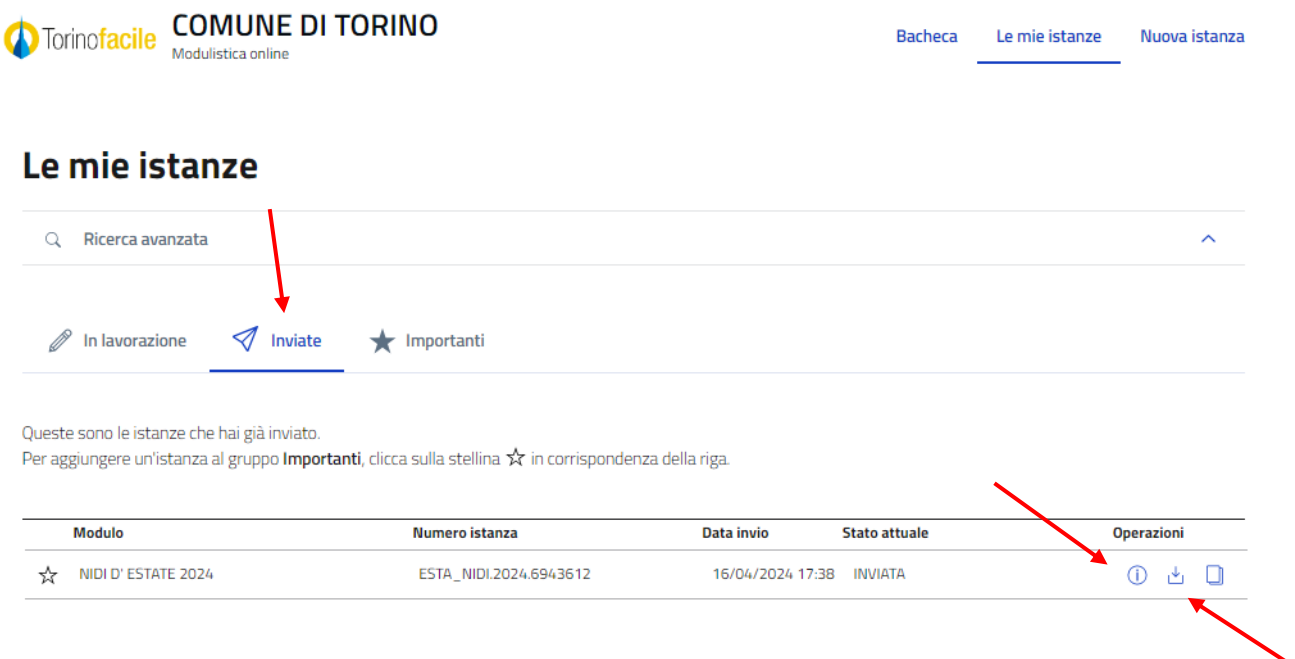

### **18. DOPO L'ACCESSO AL SISTEMA, COME VISUALIZZO L'ELENCO DELLE DOMANDE GIÀ INVIATE?**

Una volta eseguito l'accesso, attraverso il click sul tasto Accedi al Servizio presente nella pagina 'LINK TORINO FACILE', il sistema presenterà la seguente videata:

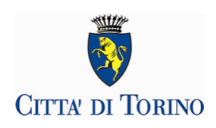

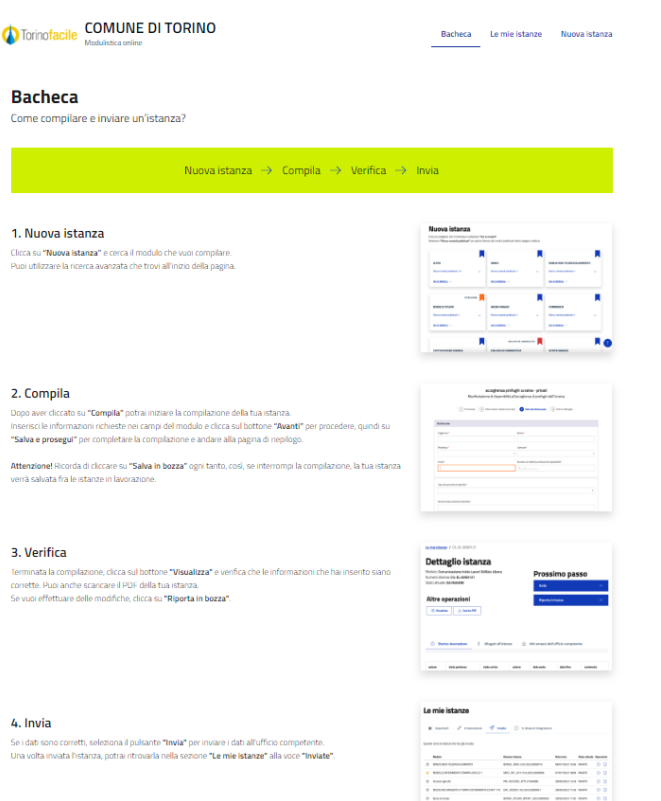

Spostarsi nella sezione "Le mie Istanze" e poi visualizzare l'elenco delle domande "Inviate":

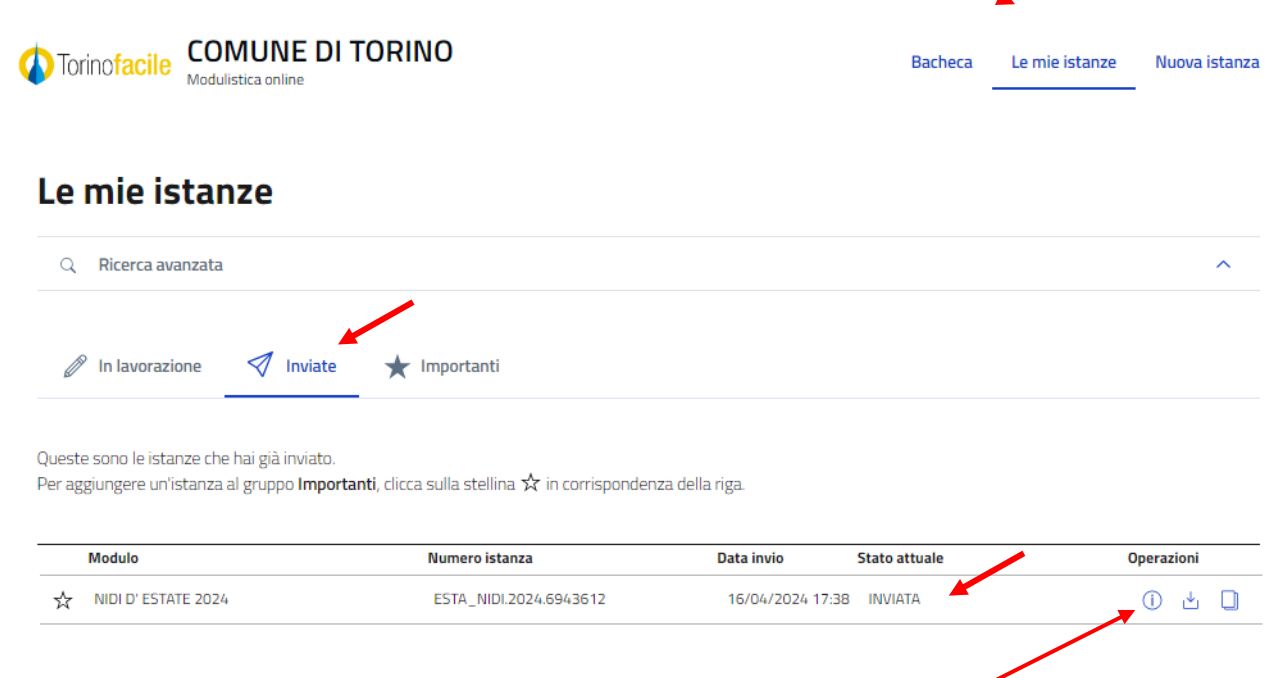

Selezionare i dettagli della domanda inviata, mediante il comando **(i)**:

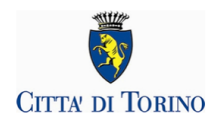

Le mie istanze / ESTA\_NIDI.2024.6943612

#### ESTA\_NIDI.2024.6943612

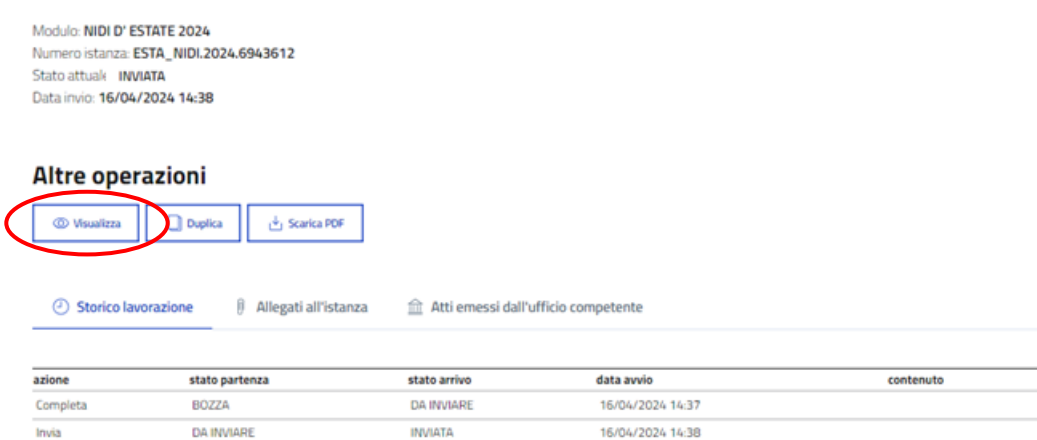

#### E poi il comando "visualizza"

### **19. ASSISTENZA**

### **CHI DEVO CONTATTARE PER ASSISTENZA PER PROBLEMI DI ACCESSO AL SERVIZIO?** Per richieste di assistenza relative ai problemi di accesso al servizio **compilare il form pubblicato sul portale "Torino Facile", al link** <https://servizi.torinofacile.it/assistenza/form/index.php>**.**

Per l'invio del form di richiesta di assistenza è necessario compilare una serie di informazioni. I campi obbligatori sono contrassegnati da un asterisco **\***.

### **CHI DEVO CONTATTARE PER PROBLEMI CON LE CREDENZIALI SPID?**

Per informazioni sulle credenziali SPID contattare l'assistenza del gestore che ha rilasciato la credenziale.

Si suggerisce inoltre di:

- provare a cambiare il browser utilizzato
- effettuare la "verifica credenziale" sui nostri sistemi, utilizzando la procedura "Verifica le credenziali SPID" al link <https://servizi.regione.piemonte.it/come-accedere-ai-servizi>

### **CHI DEVO CONTATTARE PER QUESTIONI DI MERITO SUI DATI DA INSERIRE NELLA DOMANDA DI ISCRIZIONE?**

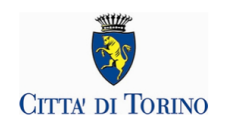

Per supportare il cittadino nell'inserimento della domanda di iscrizione online è stata attivata la collaborazione con alcune Biblioteche Civiche, con il Centro Interculturale e con gli Sportelli Sociali presenti nelle Case del Quartiere. Per chi è in possesso di credenziali SPID sarà possibile, previa prenotazione, compilare la domanda di iscrizione con il supporto di volontari.